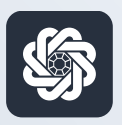

АЭБ Бизнес

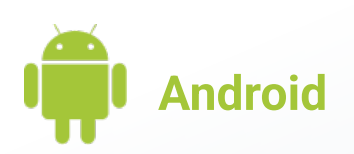

# 4. Привязка и отвязка устройств от аккаунта

Руководство пользователя мобильного банка «АЭБ Бизнес» на Android-устройствах

> АКБ «Алмазэргиэнбанк» АО 2022

#### Авторизация и подтверждение операций через PUSH-уведомления

### 1

Зайдите в приложение. Затем нужно нажать на иконку с троеточием в нижнем меню  $\bullet\bullet\bullet$ 

## 2

Откроется раздел «Меню». Нажмите на пункт «Настройки» (внизу)

3

### Зайдите в раздел «Мои устройства»

Меню/Настройки/Мои устройства

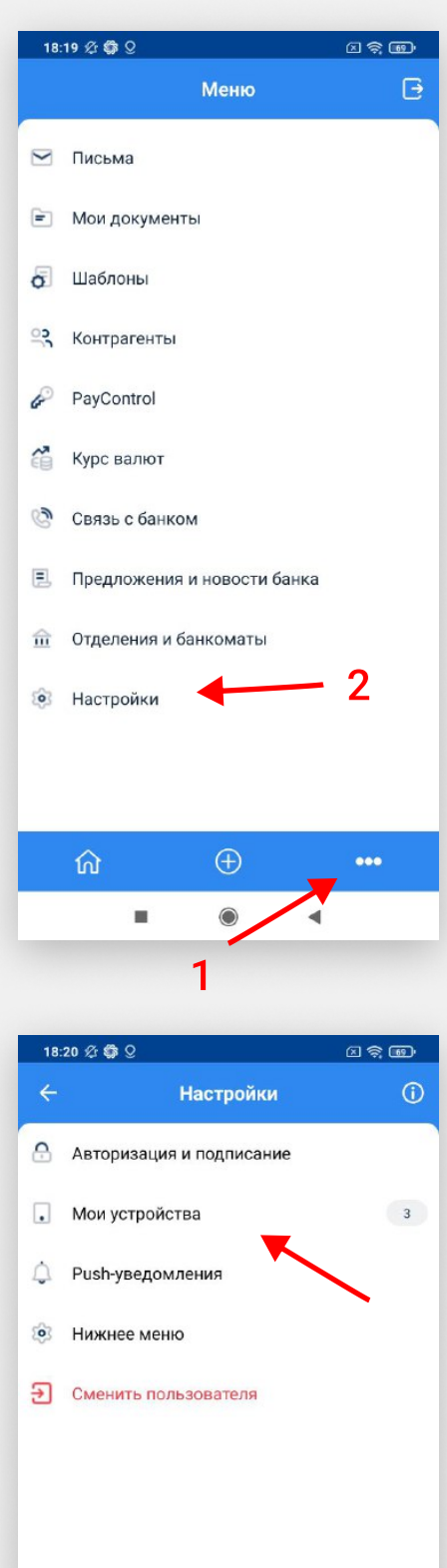

3

Выберите устройство для отвязки и нажмите на кнопку «Отвязать»

4

### Нажмите «Да» в окне предупреждения

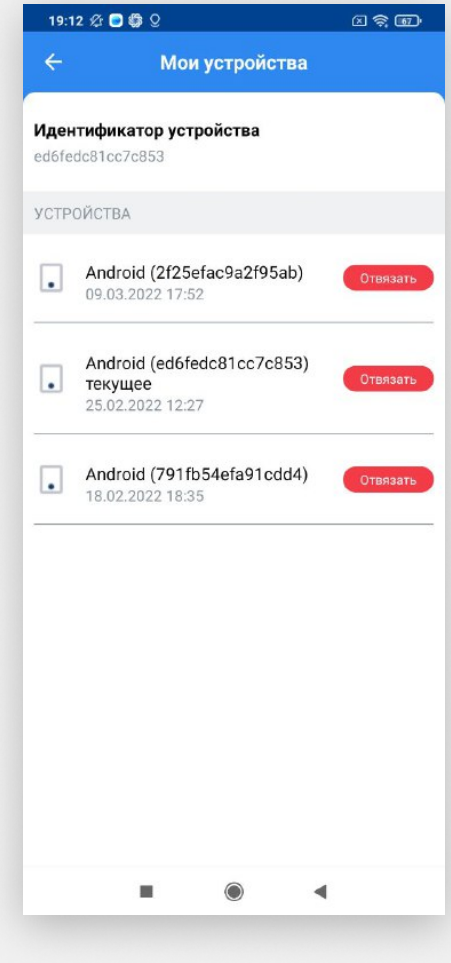

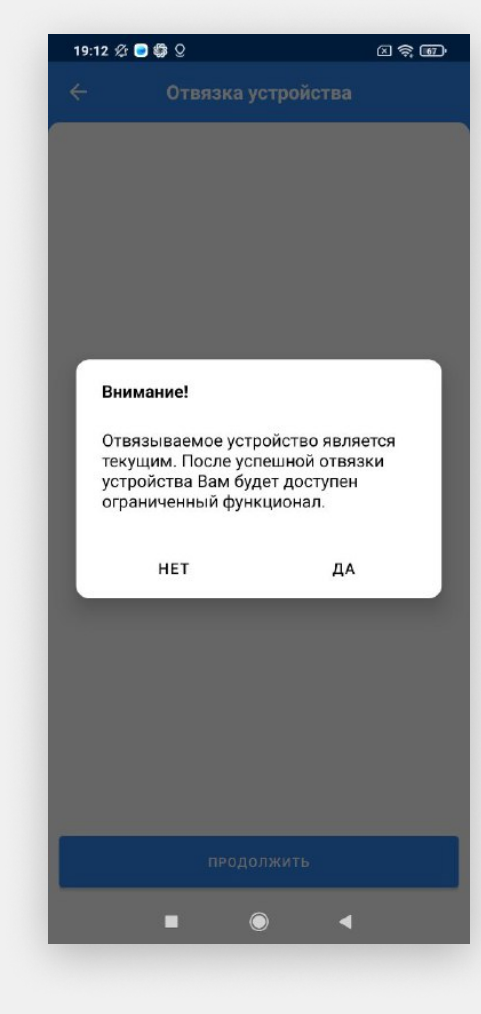

5

Выберите способ подписи и подпишите операцию. Вы увидите окно подтверждения отвязки устройства.

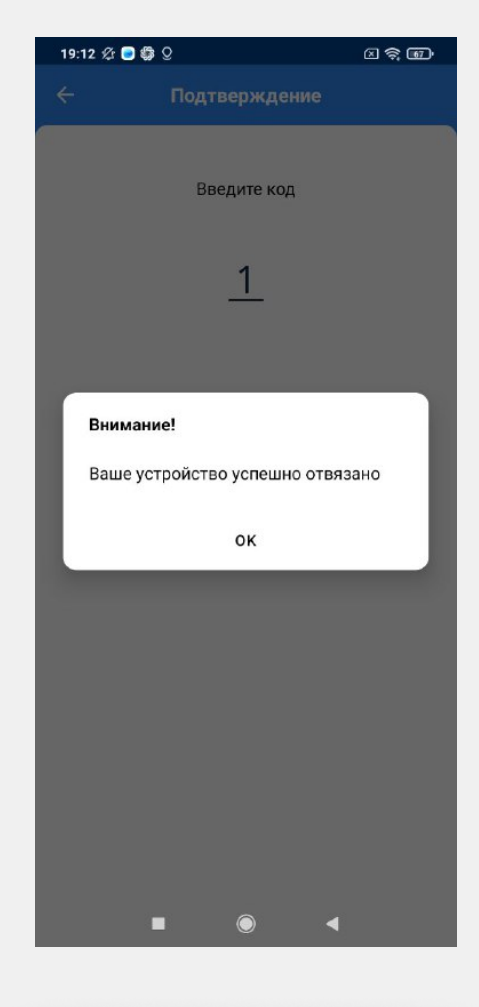

6

Готово. Теперь устройство отвязано.

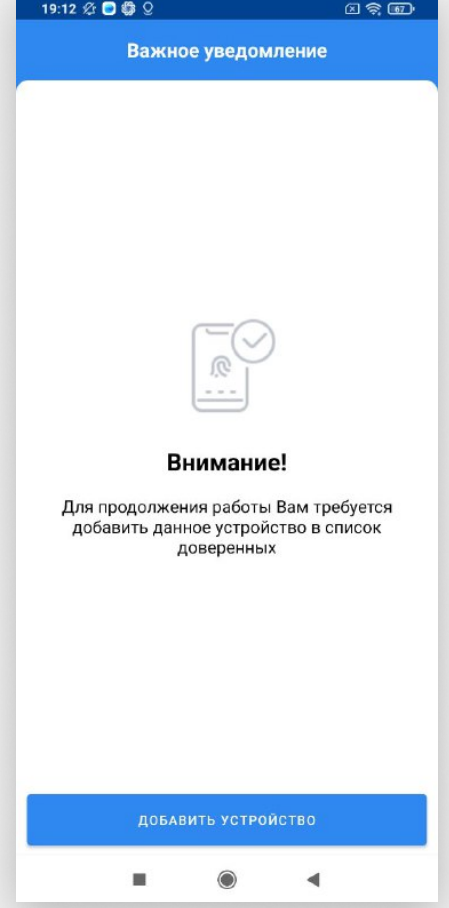